IBM Software Services for Lotus

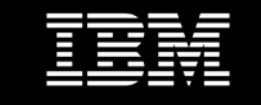

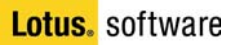

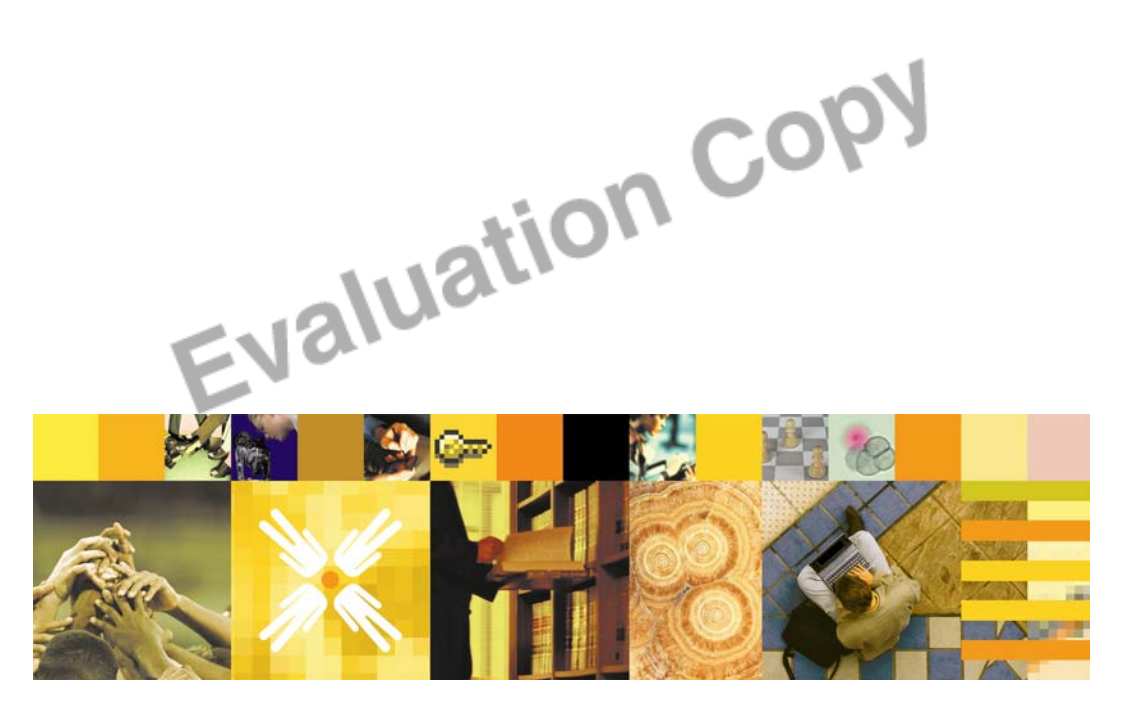

**Using IBM ® Lotus Notes ® 6** Reference Card

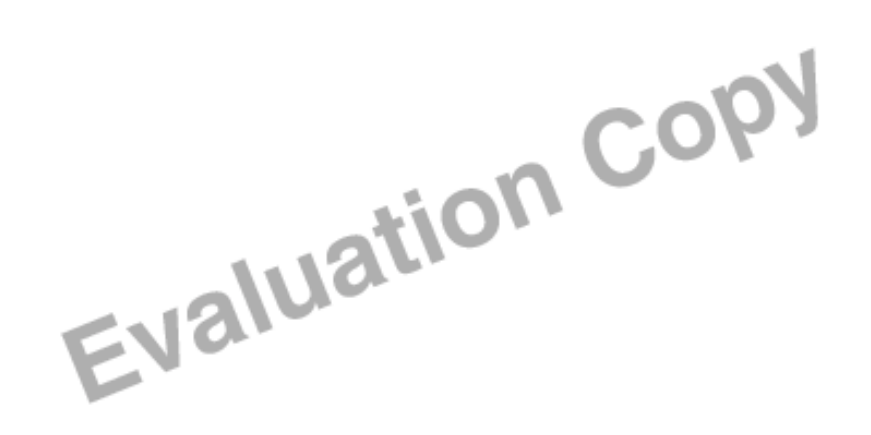

## **THE NOTES 6 WORKSPACE**

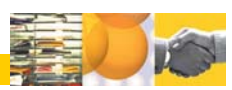

The IBM® Lotus Notes® 6 interface contains the tools to create bookmarks, access your mail and Calendar, manage your address book, work with databases and Web pages, and find information. The following image shows the standard Welcome Page.

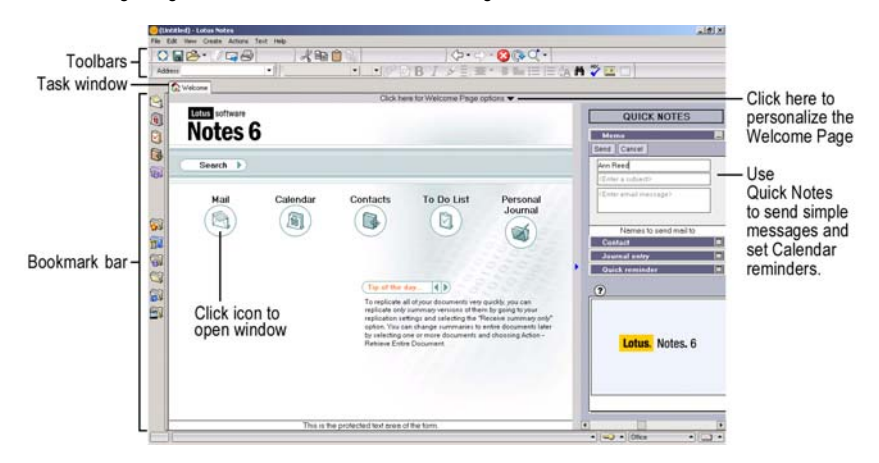

## **Personalizing the Welcome Page**

You can use the standard layout, a pre-designed style, or customize the content of the Welcome Page. These are a few of the Welcome Page styles.  $\sim$  1

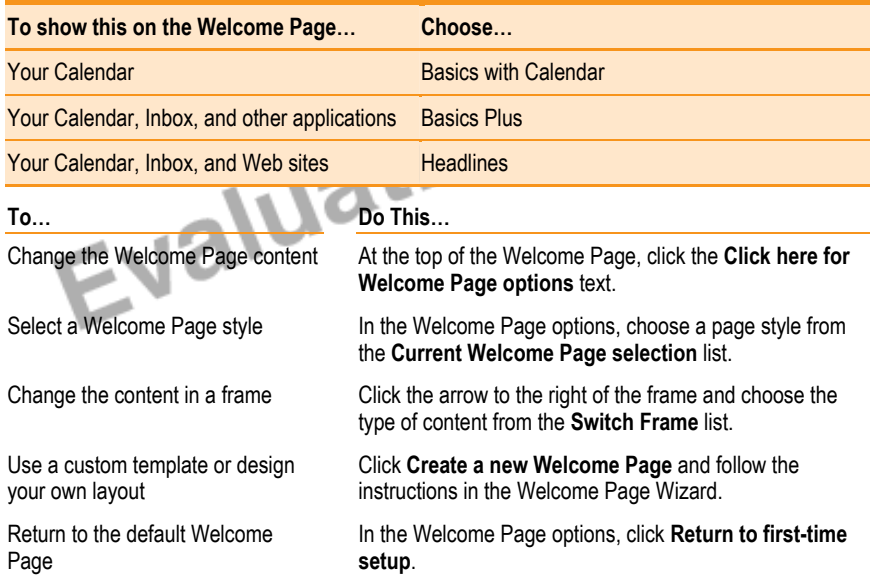

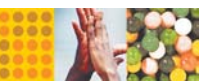

## **BOOKMARKS**

The Bookmark bar displays direct links to your mail, Calendar, and address book. The default bookmark folders contain links to databases, documents, Web pages, and other applications.

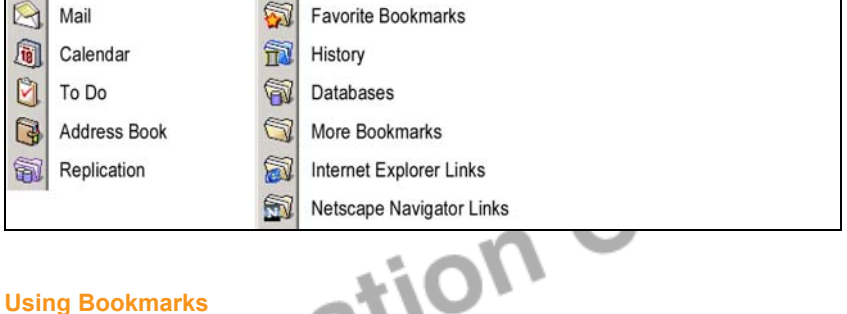

## **Using Bookmarks**

Create bookmarks to any open message, database, or Web site. m

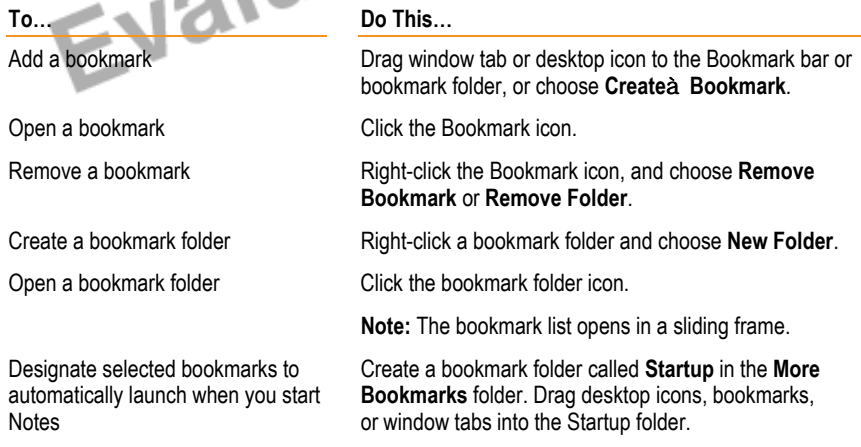

## **Organizing Bookmarks**

Use the Bookmark list to organize and manage bookmarks and bookmark folders.

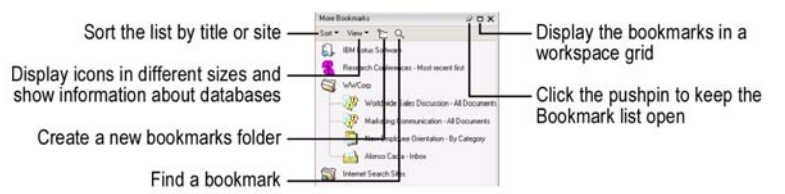

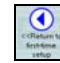

## **Displaying the Bookmark workspace grid**

An alternative to the Bookmark list, the grid view displays the bookmarks as tiles on a grid, organized by tabs.

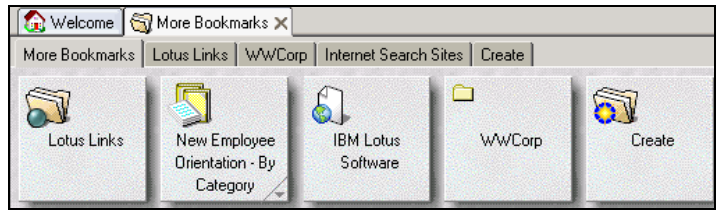

## **NAVIGATION**

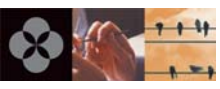

## **Window Tabs**

Window tabs for currently open documents, messages, views, and Web pages appear across the top of the Notes screen.

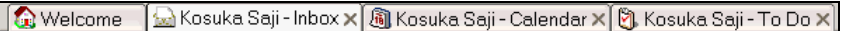

**Note:** You can manage open windows with an optional Window menu.

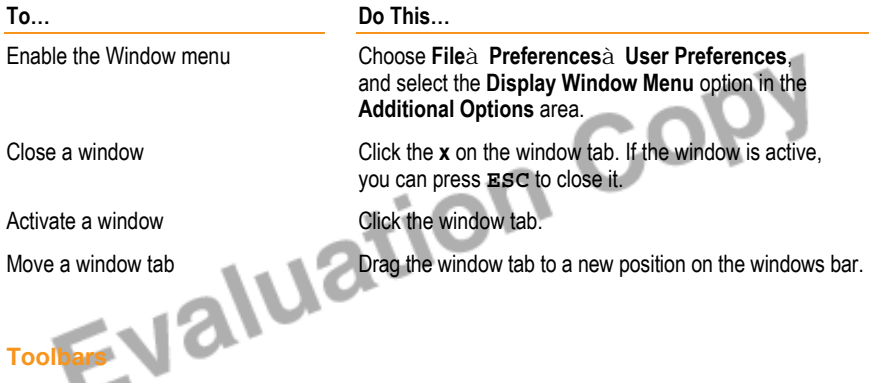

You can move the toolbars around your Notes window and change the scope of your toolbars.

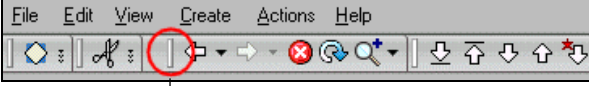

Use the grip bar to drag a toolbar to any position within the Notes window.

## **Using the navigation buttons**

The Navigation toolbar keeps track of the windows you have opened.

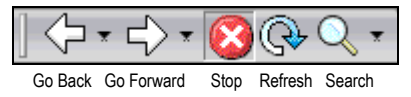

**To...** 

Display or hide toolbars Right-click within the toolbar rows, then select or deselect the toolbars to display.

Customize toolbar display or create a new toolbar

Choose **File**Æ**Preferences**Æ**Toolbar Preferences.**

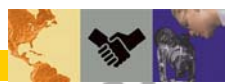

## **VIEWS, PANES, AND FOLDERS**

In your mail file (and other databases), a view is the display of a selected group of documents, such as all the messages in the Sent mail view. Use the navigation pane to select the information to display in the view pane, and use folders to organize messages or documents. The preview pane is optionally used to view messages.

**Do This...** 

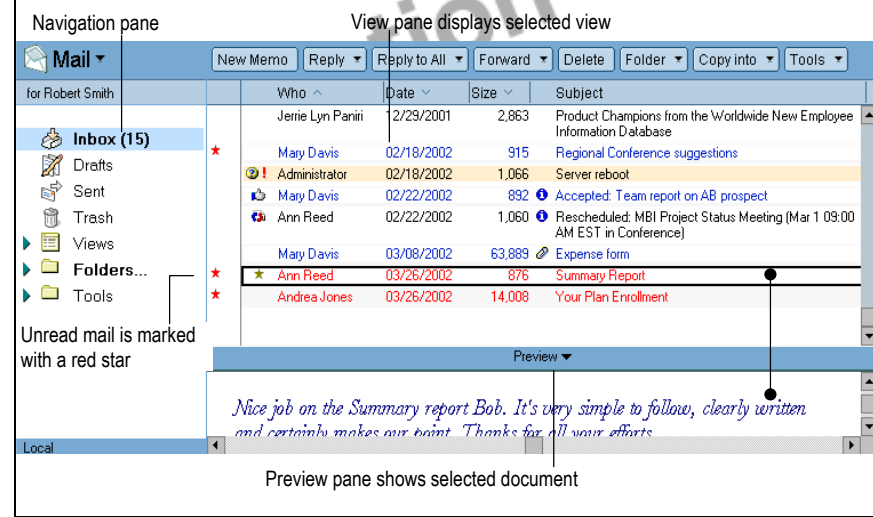

## **MESSAGING**

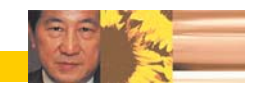

Your mail file opens to the Inbox view.

## **Working with Incoming Mail**

You can sort, file, and reply to messages, as well as view and save attachments from messages.

- To sort messages by sender, date (ascending/descending), or size click the column header. Size  $\vee$ Who  $\sim$ Date  $\vee$
- To rearrange the order of the columns, drag the column header to the new location.

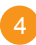

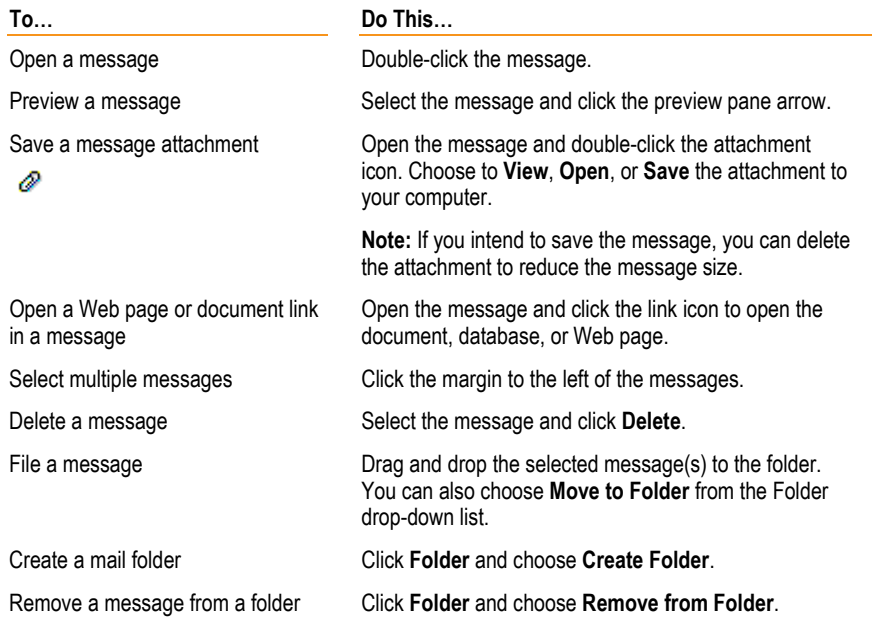

## **Trash**

Deleted mail messages are put into the Trash folder of your mail file. You can permanently<br>Contractionally empty the Trash remove messages from the Trash and set time frames to automatically empty the Trash.

Restore | Restore All | Delete Selected Item | Empty Trash

## **Creating and Sending Mail**

Send messages to individuals or groups that include images and attached files.

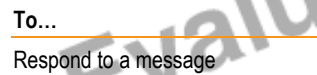

Reply Reply with History Reply without Attachment(s) Reply with Internet-Style History

Forward a message, document, or Web page in e-mail

## **Do This...**

٦Ā

Respond to a message Click **Reply** and choose the reply style. Use **Reply to All** to send the reply to all recipients of the original message.

> **Note:** The last three reply options include the original message in the reply.

Click **Forward**.

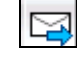

Create a new message Choose Createa Memo, or click New Memo.

Look up an address **At the top of a new memo, click the Address** button and choose an address from an address book.

Save a draft message Click **Save As Draft**. The memo is saved in the Drafts view.

## **Editing Messages (and other documents)**

**To...** 

Ø

 $\bigcirc$ 

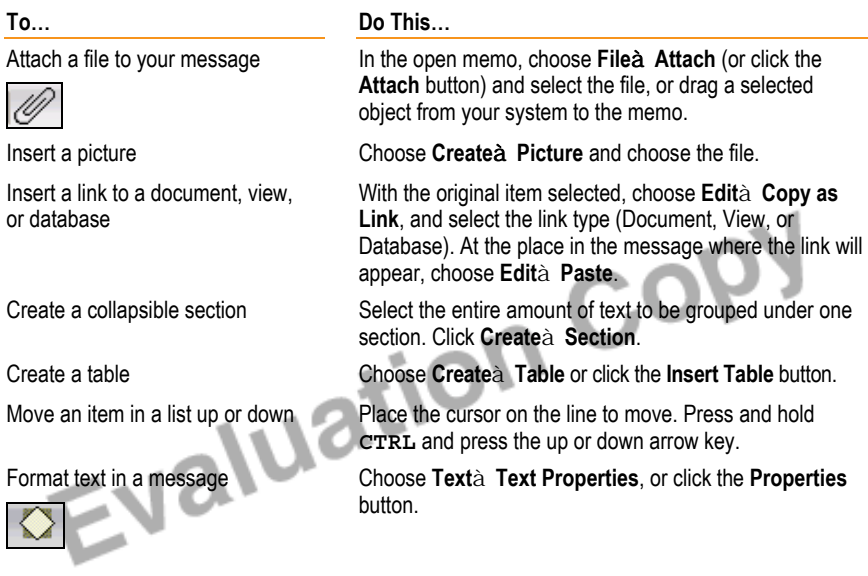

## **Using Mail Delivery Options**

Before sending a message, you can specify the way the message will be delivered.

Click **Delivery Options** to set delivery priorities, return receipt, message tracking, and security.

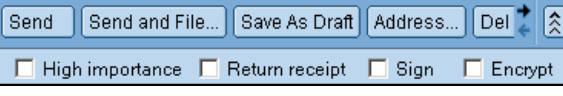

Click the **Delivery** icon in the memo header to set the most frequently used delivery options.

 $\Box$  High importance  $\Box$  Return receipt  $\Box$  Sign  $\Box$  Encrypt

## **Changing Mail Settings**

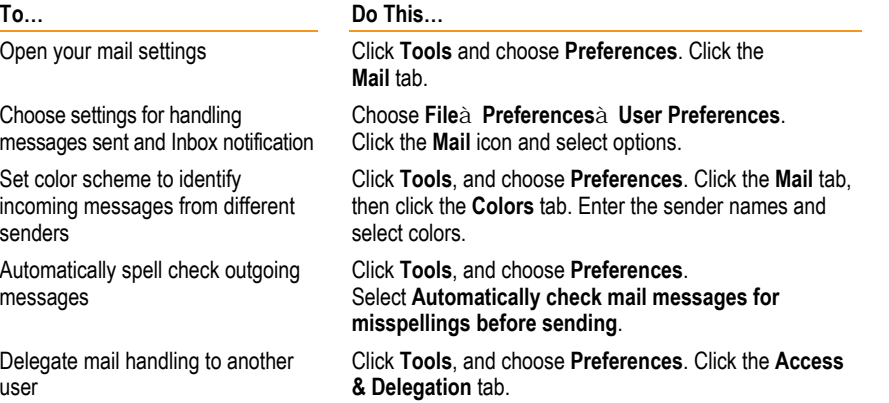

5

#### **CALENDAR AND SCHEDULING**

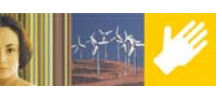

**ToÖ**

Use the Calendar to schedule and track meetings, appointments, and anniversaries.

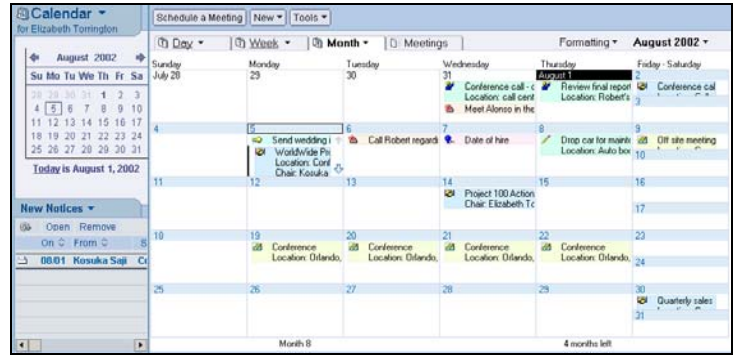

## **Displaying Your Calendar**

 $\rightarrow$  Switch between Mail and Calendar from the drop-down list at the top of the Navigation pane.

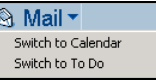

- Choose the number of days to display from the drop-down lists in the Day, Week, and Month tabs.
- The following are items that can appear on the Calendar.
	- Meeting **a** Reminder Appointment All Day Event

**2** Anniversary **If** Incomplete Task

# **To...**

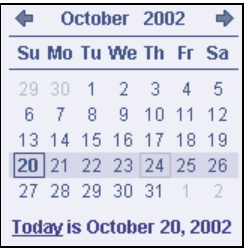

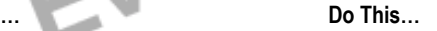

Move around the calendar Use the date picker to go to a specific date.

- Click a date on the date picker to go to that date.
- Click Today to go to the current date.
- Click the forward and back arrows on the date picker to move to the next or previous month.

**Note:** When the Calendar is displayed by day or week, you can use the forward and back arrows at the bottom of the Calendar to advance or reverse by the displayed time interval.

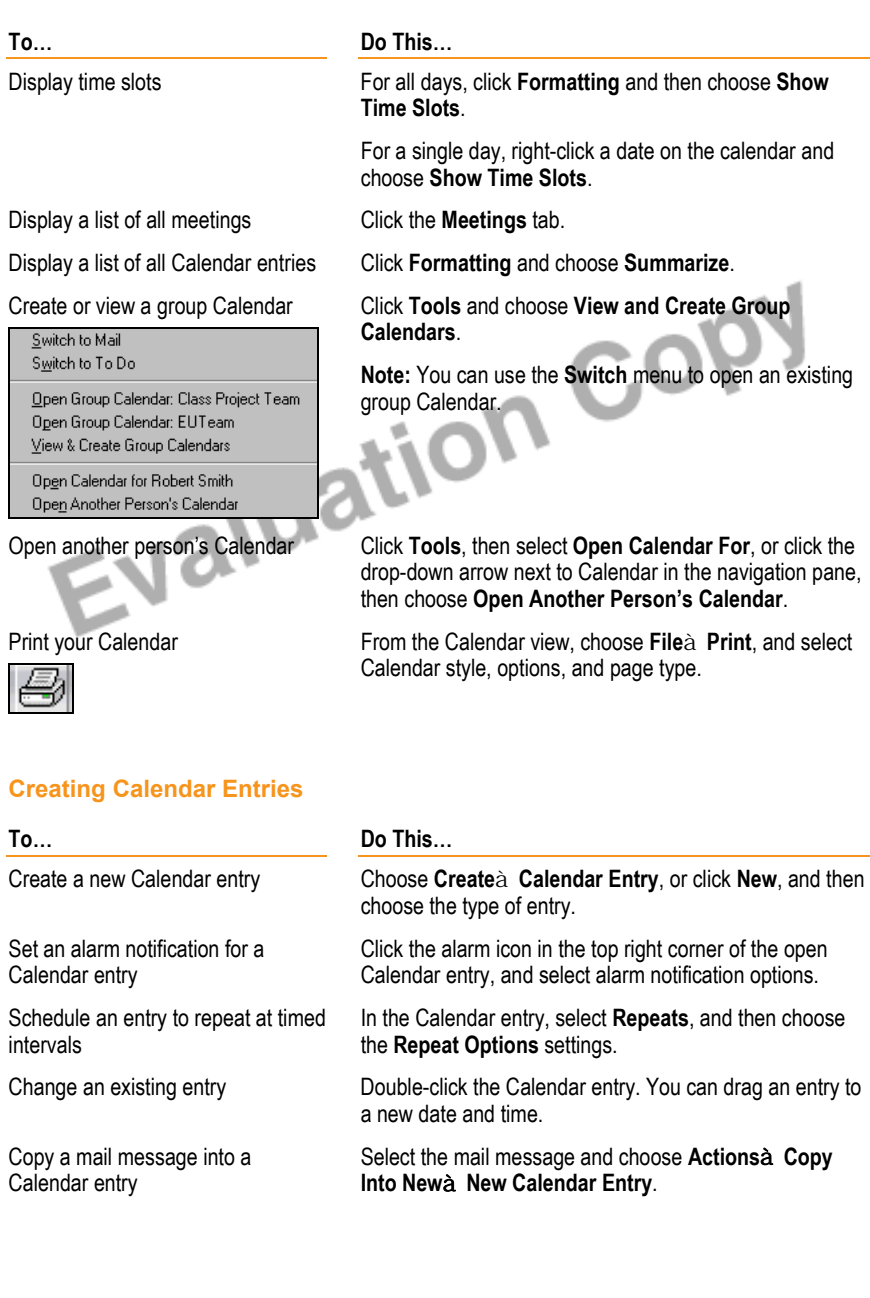

7

8

## **Scheduling Meetings**

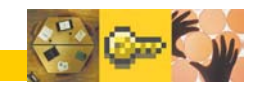

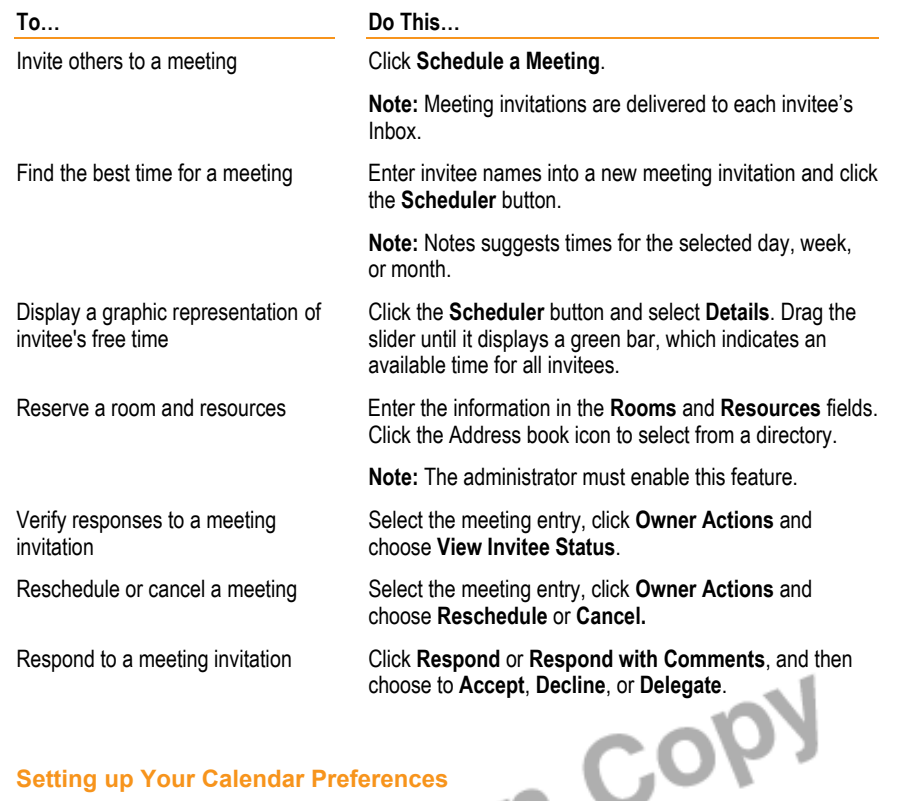

## **Setting up Your Calendar Preferences**

To open Calendar preferences click **Tools**, then choose **Preferences**.

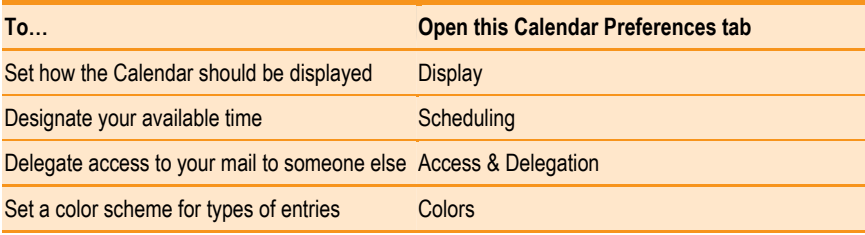

## **SCHEDULE TO DO TASKS**

You can create tasks with assigned priorities and due dates in a To Do list. Active tasks can appear in the Calendar, and in the To Do notes in the navigation pane. You can assign tasks to others, and receive notification of tasks assigned to you.

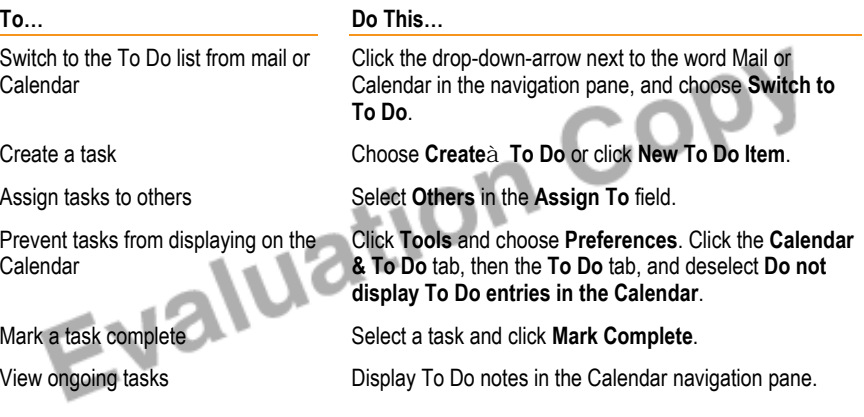

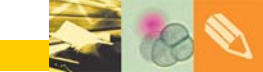

## **YOUR ADDRESS BOOK**

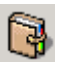

Þ

 Maintain a Personal Address Book of contact names. Each entry can contain multiple business and personal addresses, telephone numbers, and other information. Send mail and meeting invitations directly from your address book.

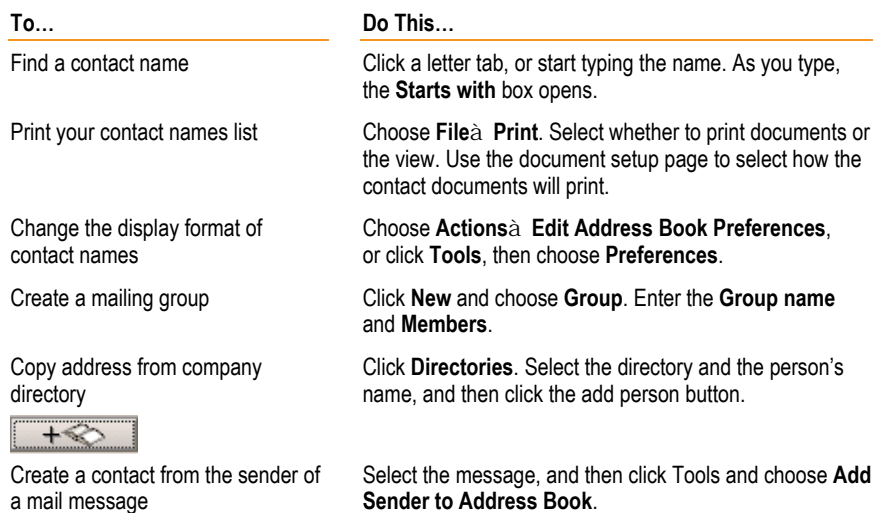

## **REPLICATION**

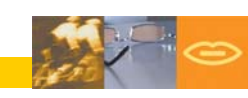

 Replication enables users to work offline with Notes. When you are not connected to the network, you can continue to create mail, use your Calendar, and work with other databases. When you reconnect, replication synchronizes your offline work with your server.

You can drag and drop database bookmarks from a Bookmark page onto the Replicator page. To drag selected documents or views to the Replicator page, display the Replicator page as a slide-out page and drag selected items from the view to the Replicator slide-out page.

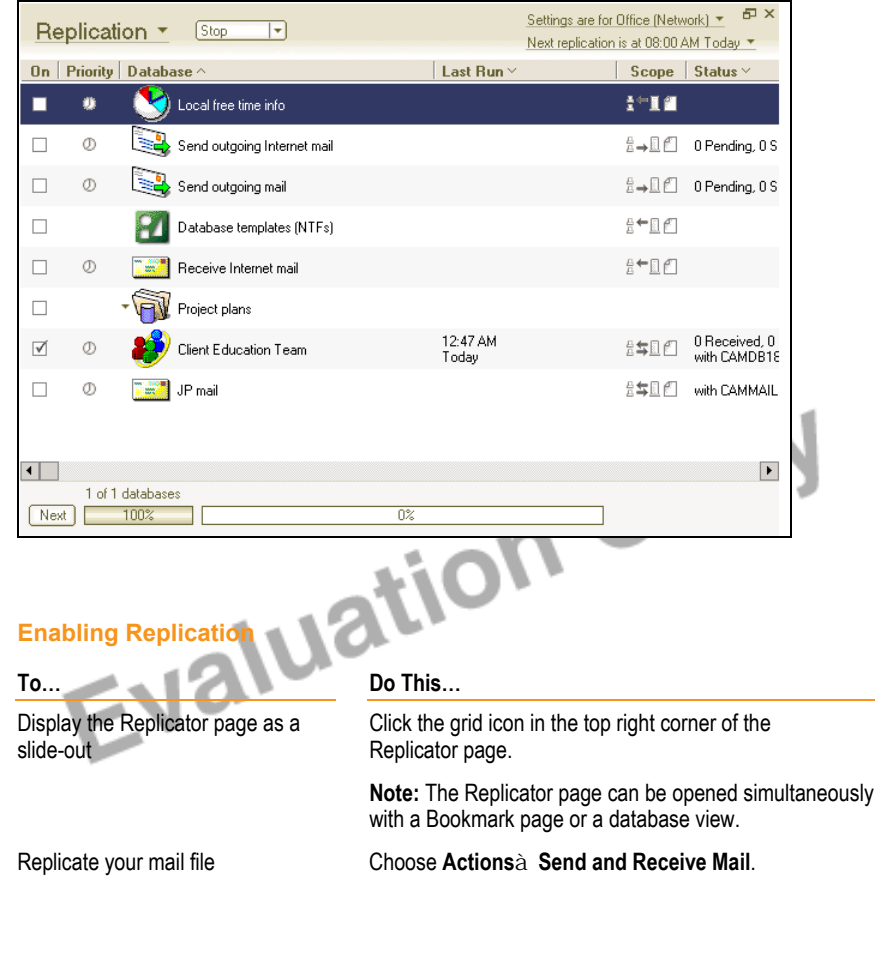

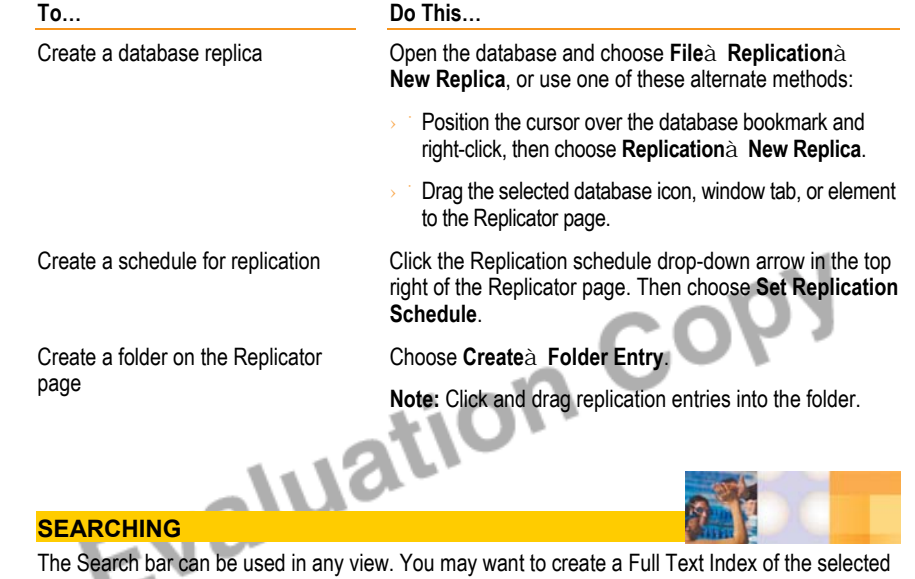

database. You can also use Find/Replace and Starts with... features for simple searches.

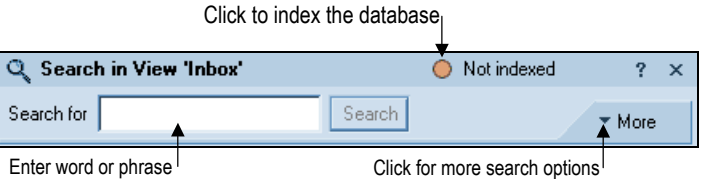

**Note:** If the database does not have a Full Text Index, the More tab displays the Create Index button. If you already have a Full Text Index, the Add Condition button displays.

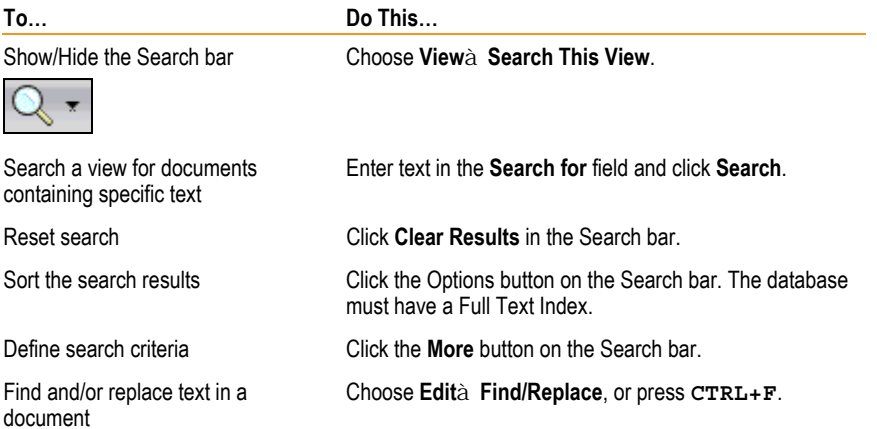

## **SECURITY AND MOBILITY**

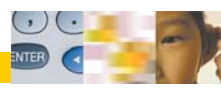

With basic preferences you can set your password, lock your ID after a period of inactivity, encrypt messages, and lock documents to prevent save conflicts.

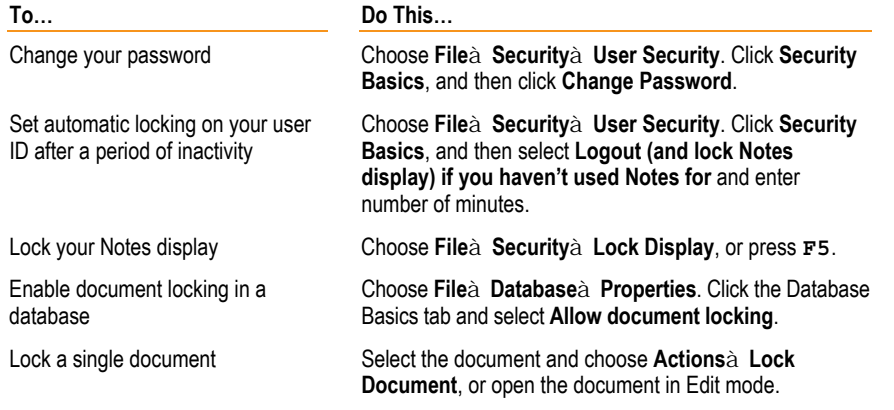

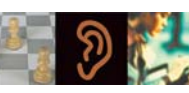

**GETTING ONLINE HELP** 

Use online Help to guide you or browse the Help topics independently. Help documents appear in a separate Notes window, with universal navigator and search tools.

**Do This...** 

or Index.

13

**To...** 

Get context-sensitive Help Choose Helpà Context Help, or press **F1**, then select an appropriate topic.

Browse the Help database **Choose Helpa Help Topics**, then display the Contents

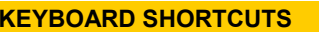

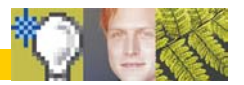

There are keyboard shortcuts for menu and toolbar selections. Use the following shortcuts for some common Notes tasks.

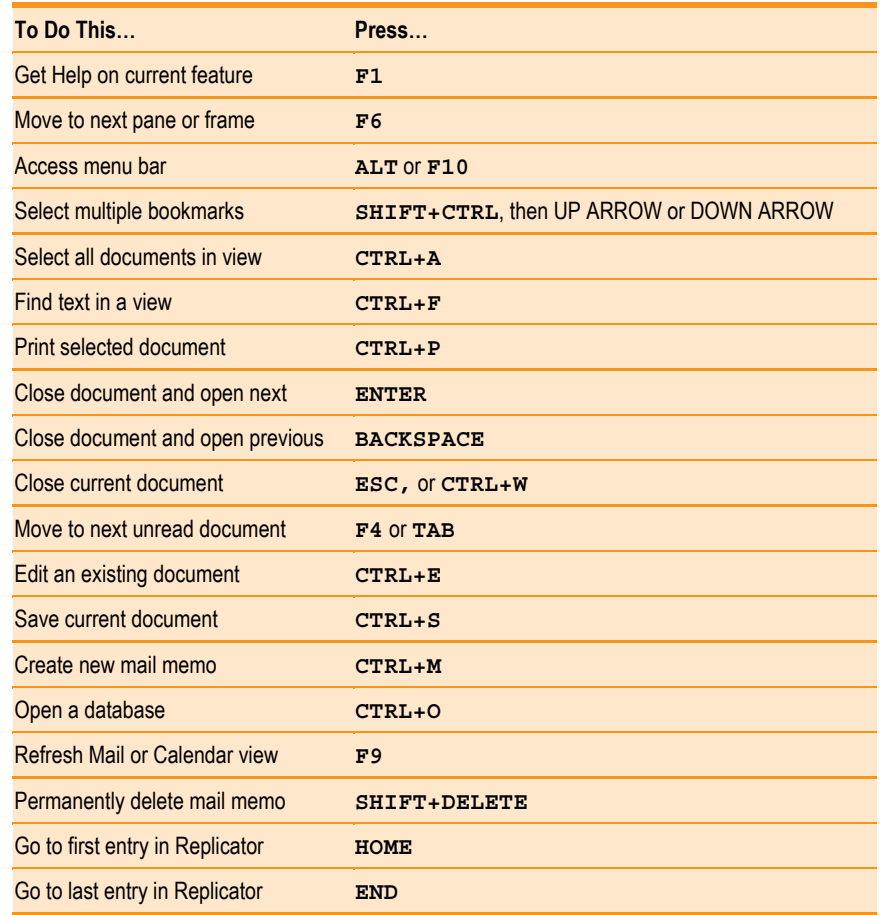

14

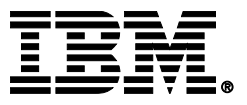

© Copyright IBM Corporation 2002. All rights reserved.

Lotus software IBM Software Group One Rogers Street Cambridge, MA 02142

IBM Lotus Notes Release 6.0 Product Code ND920

Printed in the USA<br>EValuation Copy